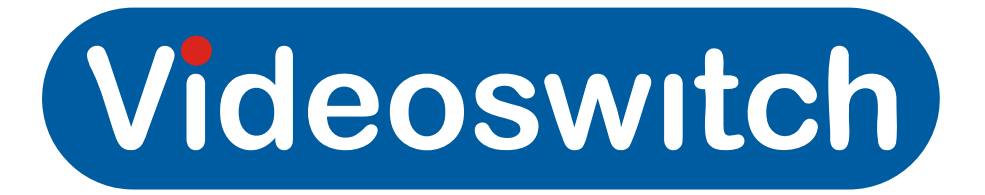

# Vi-X05 Series Digital Recorder and Vi-K1 Quick Reference Guide

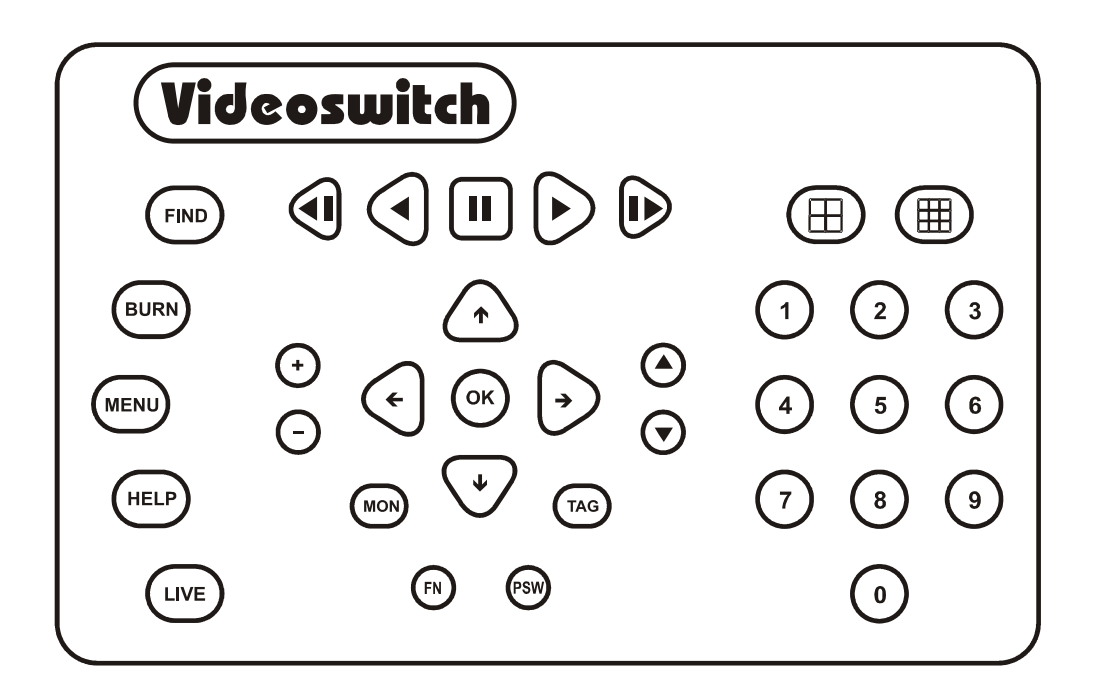

**This is a quick help guide, for more information regarding the use of this product please refer to the full user manual supplied with the unit or download it from [www.videoswitch.co.uk](http://www.videoswitch.co.uk/) (click on Manuals)**

# Videoswitch

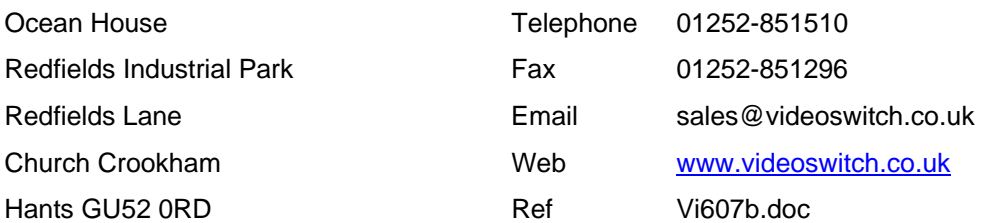

# **LIVE VIEWING**

**This DVR will normally be recording live images all the time irrespective of whether images are being played back or written to CD (unless specifically setup to use timers).** 

### **Password**

• If a password is required, press the password key followed by your six digit password. Then press the OK button to log you into the system. For example:

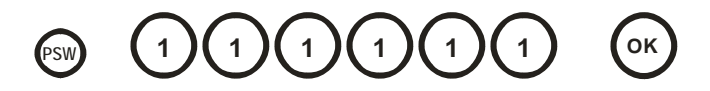

# Viewing Full Screen Images

• Press the live key to view live images on the main monitor.This key may be pressed at any time to exit from any other screen.

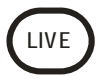

• Select full screen views of different cameras on the main monitor by entering the camera number using the **NUMBER** keys:

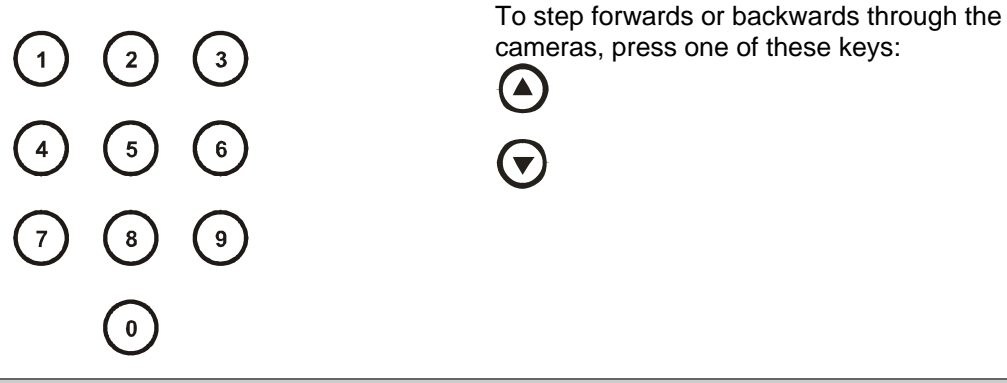

# Multi Screen Displays

• Press the Quad key to view 4 cameras on the monitor at once. Press the key again to see the next 4 cameras.

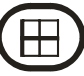

• Press the Multi-screen key to view 9 cameras on the monitor at once. Press it again to view 16 cameras at once (maximum number of cameras depends on model of DVR)

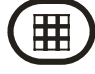

# Spot Monitor

Press the **MON** key to select a spot monitor (displayed on bottom right of screen prior to the camera number).

Press **MON** again to step through the monitor options. Note that the main monitor is the default, and only the camera number is displayed.

Cameras may be selected as described above using number keys.

# **FINDING INFORMATION**

**If there is a CD in the CD drive with previously stored images on it, the DVR will replay from the CD. Otherwise, it will replay from the built-in hard drive.** 

# FIND Date/Time

• This mode finds images by date and time. Press this key to enter the Date/Time search mode:

**Note**: Sometimes it is useful to press the **DEF** key when in search mode, to call up the latest available recorded images

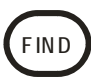

### **Find by entering date and time**

• Use the **NUMBER** keys to enter any date and time for which there is still video available. **Note**: The format for the date and

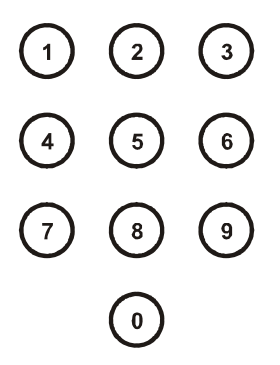

time is **DD/MM/YY HH:MM:SS**

#### **Find by Active Search**

• Scroll through dates and times using the left and right ARROW keys: then increase or decrease your specified variable using the up and down ARROW keys.

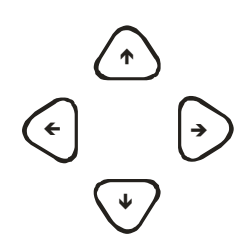

**Note:** As any digit of the date and time is changed, the corresponding image is immediately found on the hard drive and displayed. This is our "active search" facility.

# **Play**

• When you have found what you want, use  $\vert$  recorded images. play keys to view the video:

**NOTE:** Press the Play forwards or Play backwards keys multiple times to increase the viewing speed of the recorded images.

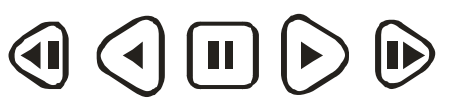

Key functions are: Step backwards, Play backwards, Pause, Play forwards, Step forward.

# **BURNING INCIDENTS**

**To burn a section of video recording to CD, go to the middle section of the video or to the particular image that you wish to backup using the FIND and PLAY facilities as described in the FIND INFORMATION section. Then do the following:** 

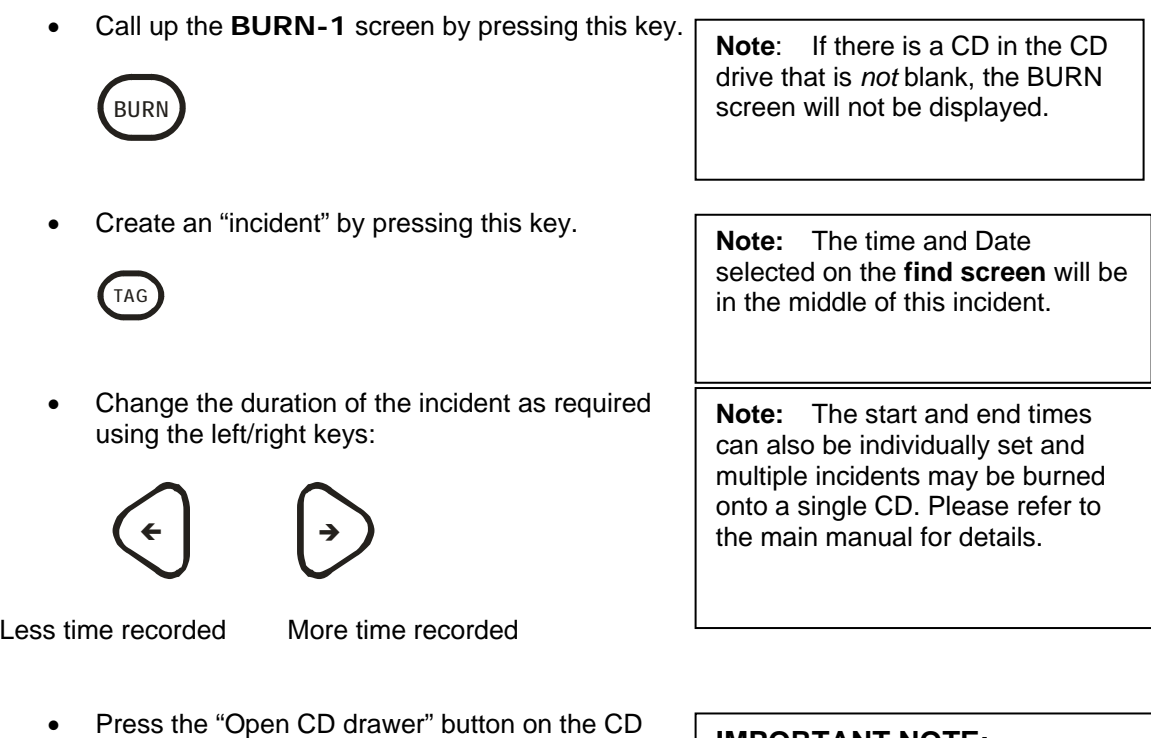

- drive and place a *new* CD-R in the CD drive. **IMPORTANT NOTE:** • Press the "Open CD drawer" button again to close the drawer.
- Start writing to a blank CD by pressing this key:

When an important incident has been written to a CD, always check that the CD plays back correctly, either by playing it on the DVR or on a PC.

# **Connecting a Vi-K1 Remote Keyboard to a DVR**

## **To control the main monitor**

**OK**

Using a CAT5 cable, connect the socket marked "OUT" on the Vi-K1 to the keyboard input on the DVR marked "MAIN".

## **To control a spot monitor**

Using a CAT5 cable, connect the socket marked "OUT" on the Vi-K1 to the keyboard input on the DVR marked "SPOT1", "SPOT2" or "SPOT3".

## **To address multiple DVRs**

Refer to application note Vsd605a.pdf which is available on the Videoswitch web site.

## **Notes:**

- 1. Use the CAT5 cable provided or any standard (i.e. non cross-over) CAT5 cable.
- 2. Make sure you use the "OUT" connector on the Vi-K1 to connect to the DVR.
- 3. The "IN" connectoron the Vi-K1 may be uconnected to the "OUT" connector of a second Vi-K1 if multiple control points are required.